## **Érettségi eredmények**

A kétszintű érettségi eredményei és statisztikái nyilvánosan elérhetőek. Feladata a 2014. évi magyar nyelv és irodalom középszintű érettségi eredményeinek feldolgozása. Az adatok egy adott település 12. és 13. évfolyamos, középszinten érettségiző diákjainak eredményeit tartalmazza.

- 1. Töltse be az *eredmenyek.xlsx* állomány adatait a táblázatkezelő programba.
- 2. Az *F2:F1165* tartományba számolja ki az érettségizők magyar nyelv és irodalom vizsgán elért pontszámát! Az összpontszámot az írásbeli és a szóbeli részen elért pontok összege adja.
- 3. Az *E2:E1165* tartomány celláiba számítsa ki a vizsgázók érettségin elért százalékos teljesítményét! A maximálisan elérhető pontszámokat az *R2* és az *S2* cellák tartalmazzák.
- 4. A *D2:D1165* tartomány celláiba határozza meg a vizsgázók érdemjegyét! Az érettségin az érdemjegyeket a következő táblázatban leírt százalékhatárok alapján állapítják meg. A megadott cellákban az érdemjegy meghatározásához használja fel az *U2:V6* tartományban lévő segédtáblázatot!

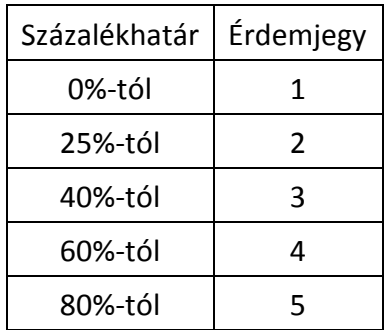

- 5. Az *S10* és *S11* cellákba képlet segítségével számolja ki, hogy hány szakközépiskolás és hány gimnazista érettségiző volt az adott városban!
- 6. A *T10* és a *T11* cellákba képlet segítségével határozza meg a szakközépiskolás és a gimnazista érettségizők által elért összpontszámok átlagát!
- 7. Az *U10* és az *U11* cellákba képlet segítségével adja meg a szakközépiskolás és a gimnazista érettségizők által elért eredmények közül a legmagasabb pontszámot!
- 8. Az *S15:T19* tartományba képlet segítségével határozza meg az érettségizők érdemjegyeinek megoszlását a nemük alapján!
- 10. Készítsen oszlopdiagramot a férfiak és nők jegyeinek megoszlásáról! A diagram címe "Érettségizők által elért eredmények nemenként" legyen, és állítson be jelmagyarázatot! A diagramot helyezze el a munkalapon az *R21:X42* tartományban!
- 11. A táblázatot formázza a következő leírás és a minta alapján!
	- a. Az első sor címeinek írásirányát a minta alapján állítsa be!
	- b. A számított értékeket tartalmazó cellákban állítson be félkövér, dőlt betűstílust és vörös betűszínt!
	- c. Az *A1:P1165* tartományban lévő táblázatot szegélyezze vékony vonallal a minta alapján! A többi cella ne legyen keretezett!
	- d. Az *A1:P1165* tartomány értékeit igazítsa vízszintesen középre!

## **Minta:**

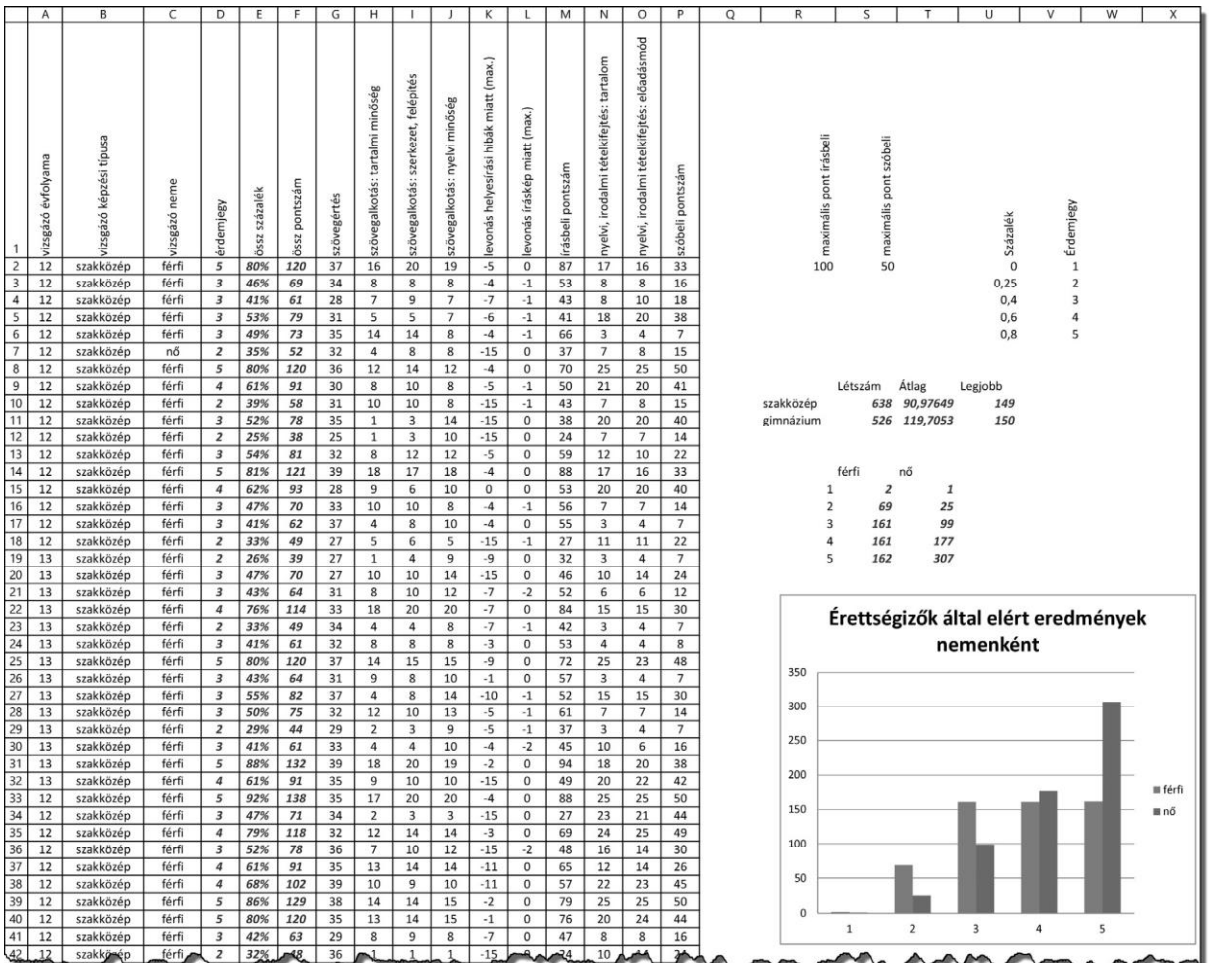

9.